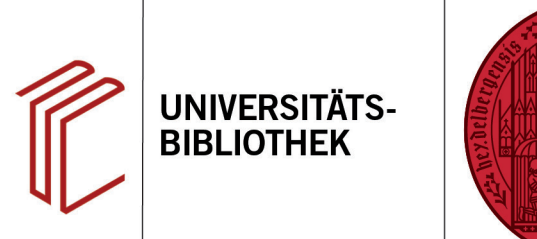

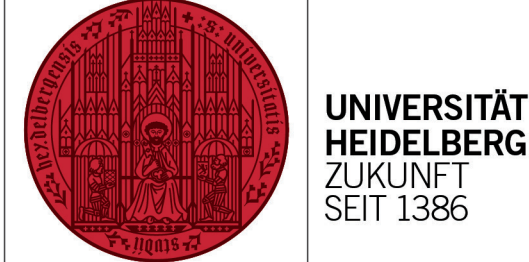

## **Wie erstelle ich eine Sicherungskopie meiner EndNote-Daten- bank?**

In diesem Handout lernen Sie die zwei Möglichkeiten kennen, wie Sie eine Sicherungskopie Ihrer EndNote-Datenbank erstellen können.

## **1. Möglichkeit**

Öffnen Sie die Datenbank, von der Sie eine Kopie erstellen möchten, in EndNote und wählen Sie **File** > **Save a Copy...** aus. In diesem Fall werden die EndNote-Library und der zugehörige Data-Ordner, in dem die angehängten Dateien gespeichert sind, in zwei separaten Dateien gespeichert.

## **2. Möglichkeit**

- 1. Öffnen Sie die Datenbank, von der Sie eine Kopie erstellen möchten, in EndNote und wählen Sie **File** > **Compress Library (.enlx)...** aus. Bei dieser Methode wird die EndNote-Library in komprimierter Form in einer einzigen Datei exportiert. Dieses platzsparende Verfahren sollte man wählen, wenn man eine EndNote-Library per E-Mail verschicken möchte.
- 2. Man hat die Wahl, eine komplette EndNote-Library oder einzelne Referenzen bzw. die Referenzen einer Gruppe mit oder ohne Dateianhänge bzw. als Mailanhang zu exportieren.
- 3. Die komprimierte EndNote-Library erkennt man auf dem Systemlaufwerk an der Dateiendung **.enlx**.

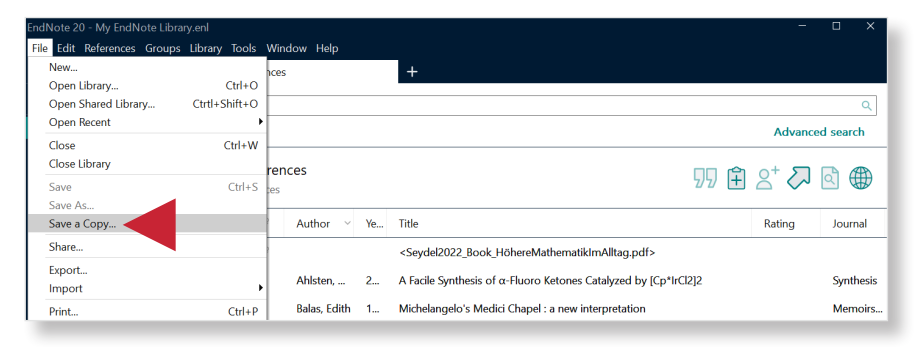

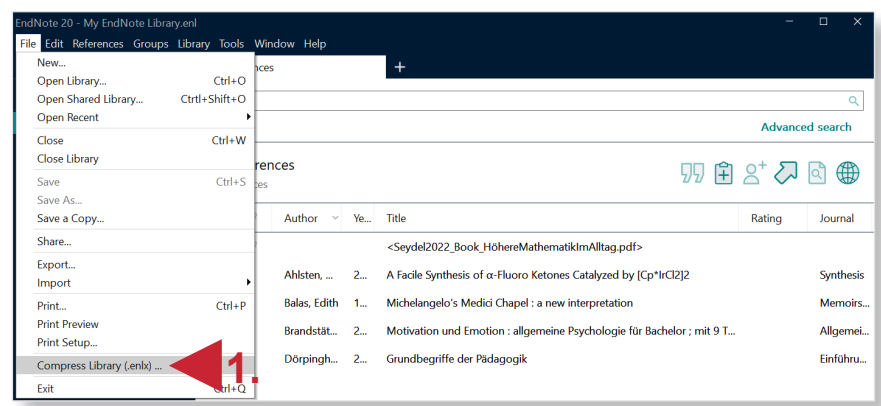

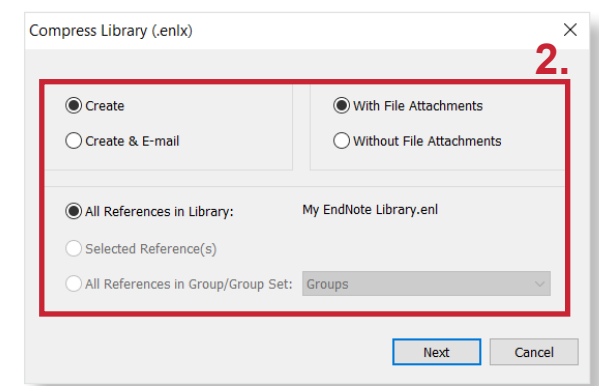

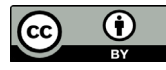